## **How to Reset Password via SCS Pro**

The following guide will apply to the **Blue** and **Black** Line recorders.

If using a Blue line NVR, make sure all cameras are connected.

Start by Right Clicking with your mouse anywhere on the screen. Then select **Main Menu**

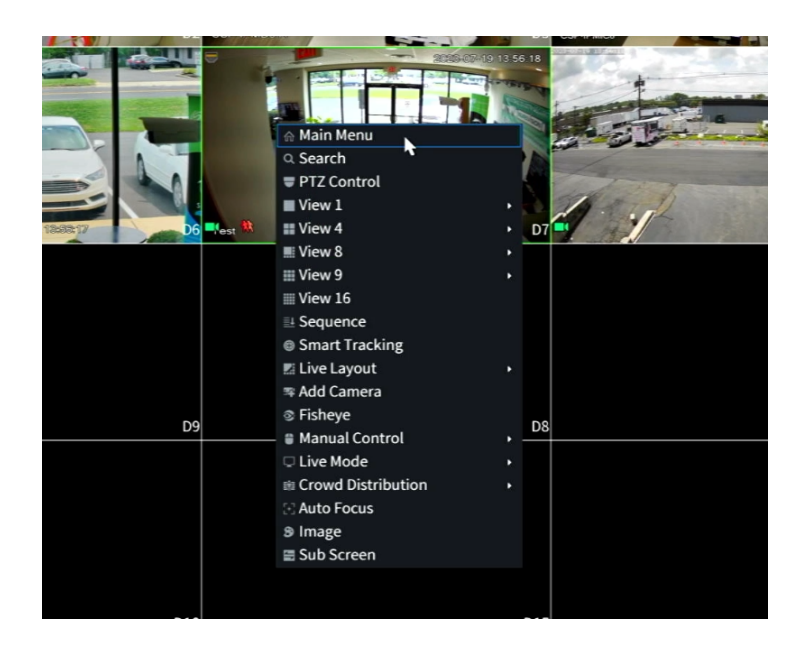

If you previously setup a Pattern Login. You will select **Forgot Pattern**

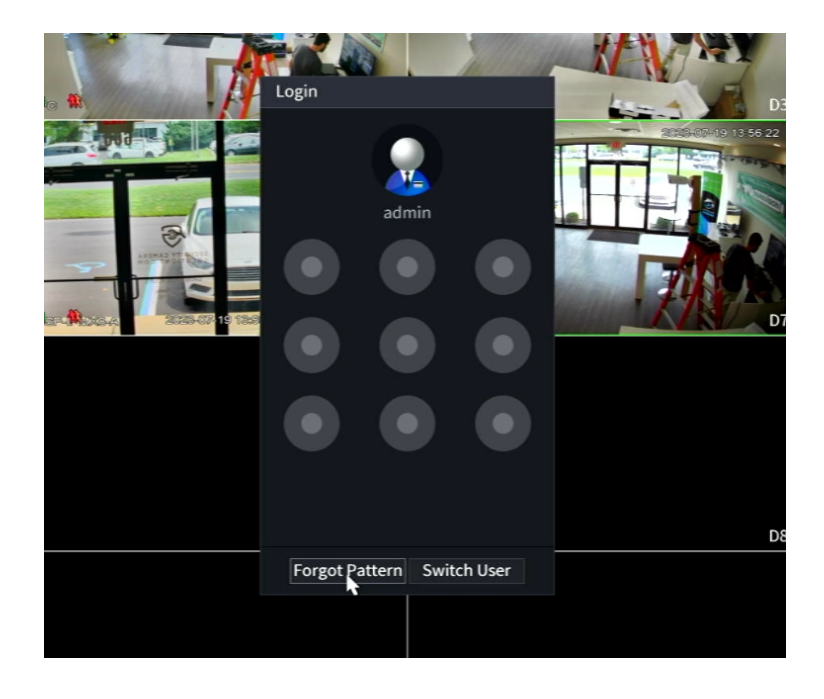

On the Login Screen select the **Forgot Password** option on the right..

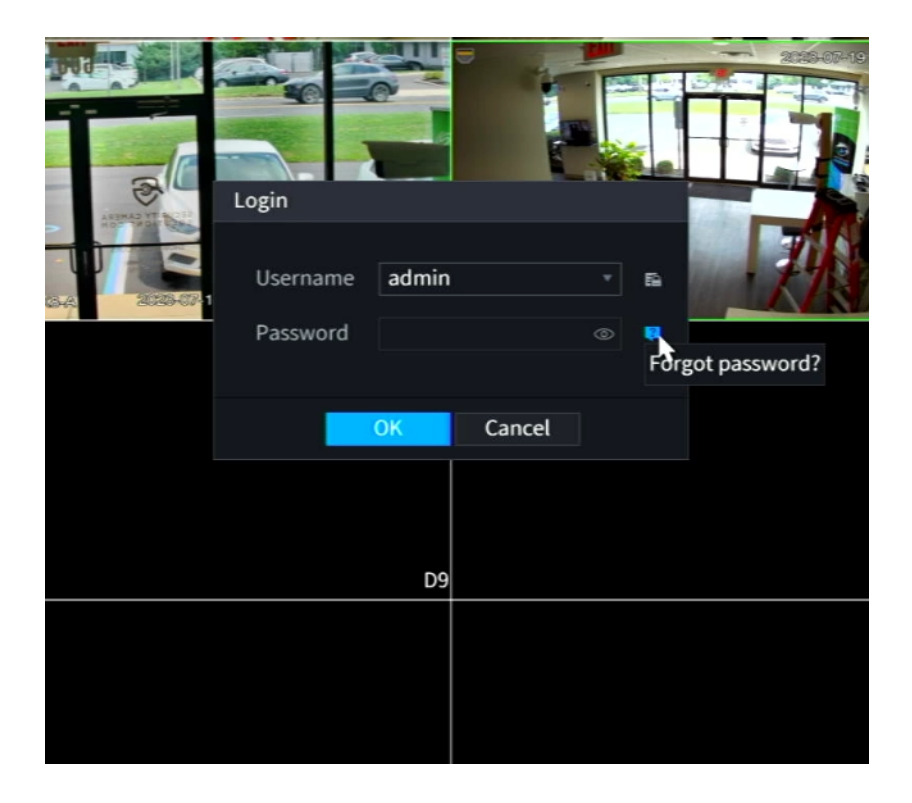

On the Next Page. Please read and select **OK** at the bottom

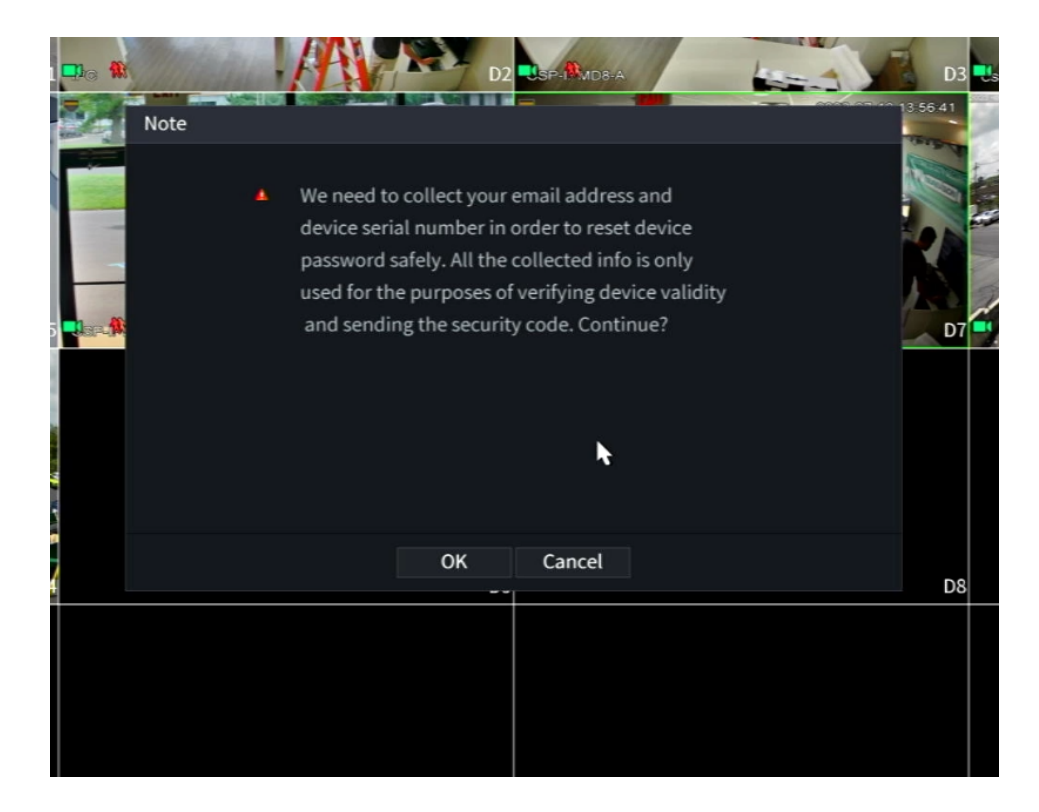

This is the Password Reset screen. This screen shows a **QR code on the Left** that you will scan with your Smartphone or Tablet using the **SCS Pro App**.

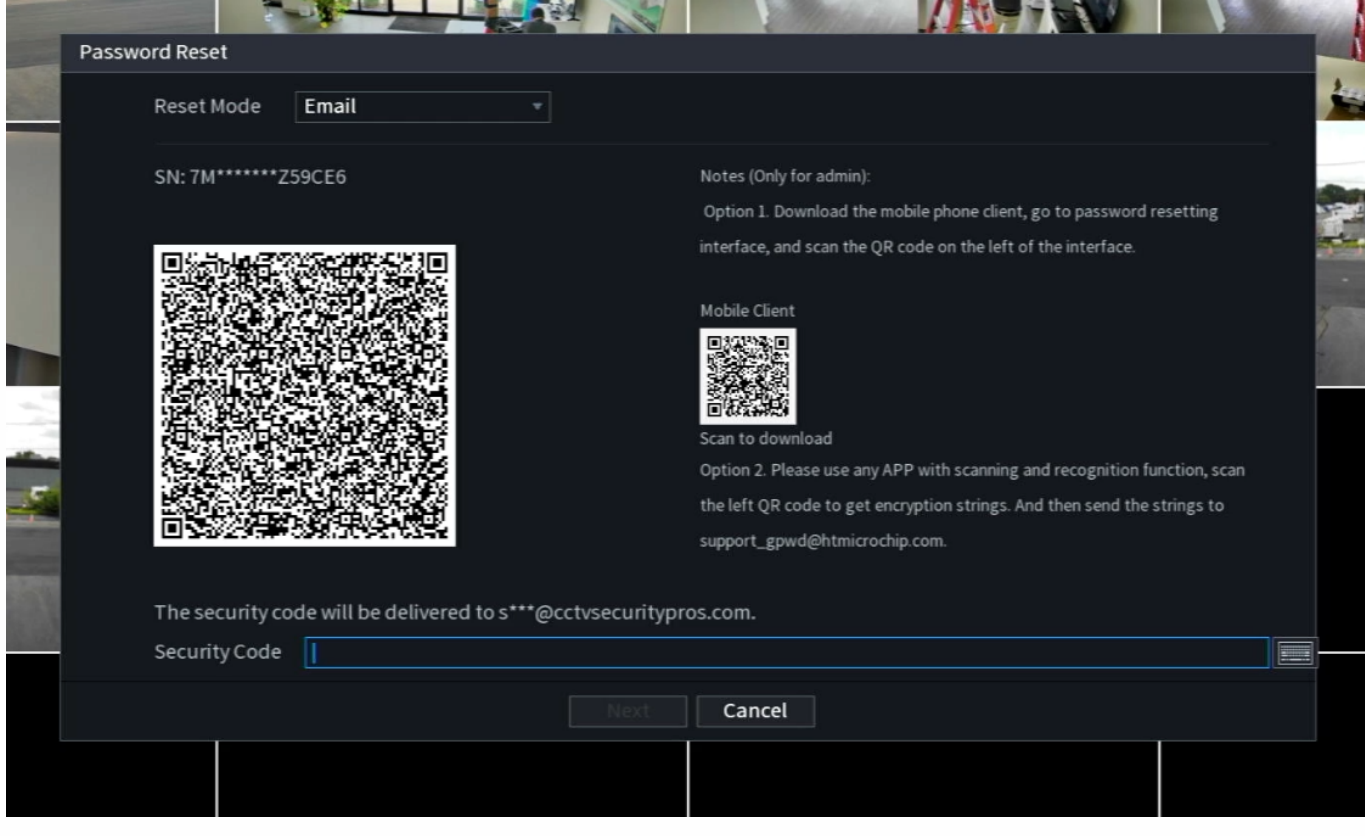

Once correctly scanned with SCS Pro. The email at the bottom of your screen will receive a Security code to reset your password. **Please ignore the Mobile Client QR code on the Right.**

## **The steps on the next page will be using the SCS pro application on your Smartphone or Tablet**

Once you have SCS Pro installed and opened. Click **Setting** at the bottom right.

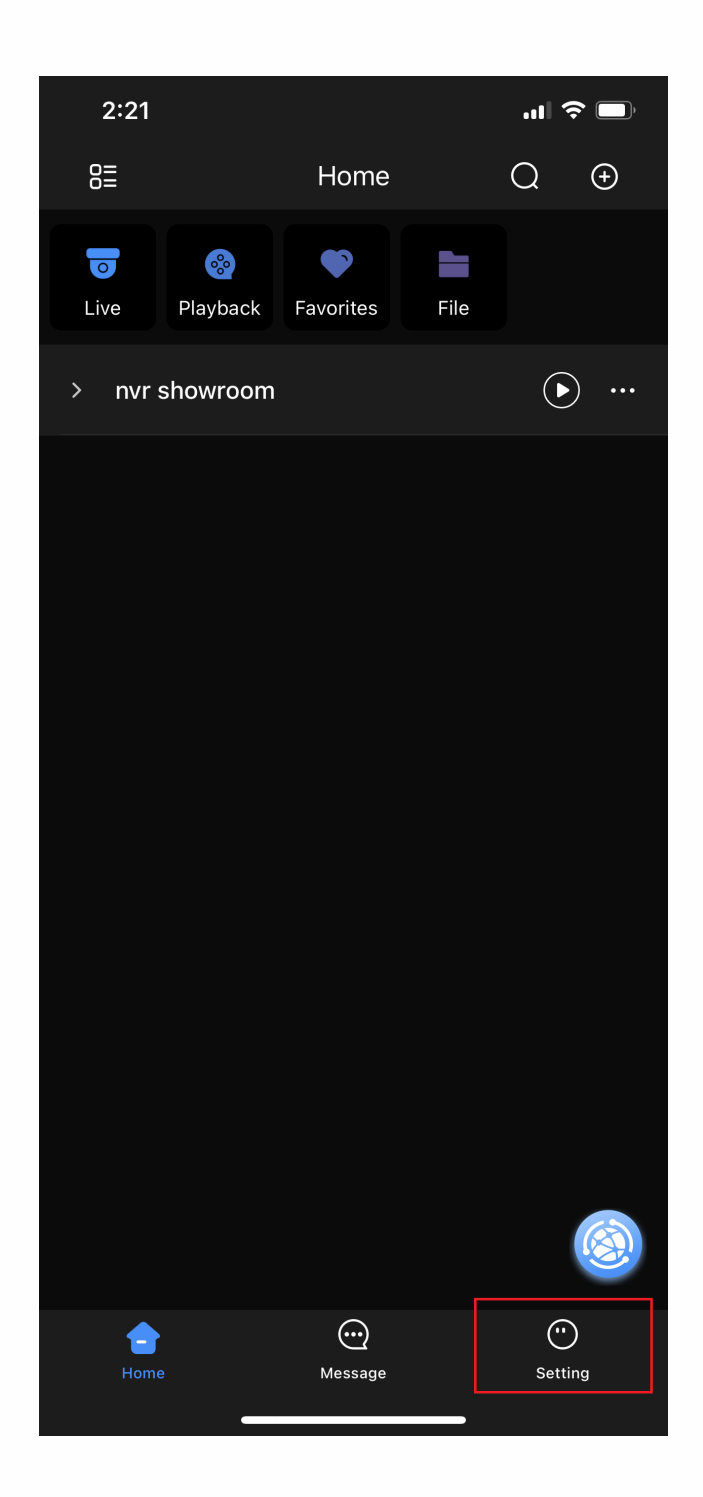

Tap on **Tool Manager** at the middle of the page.

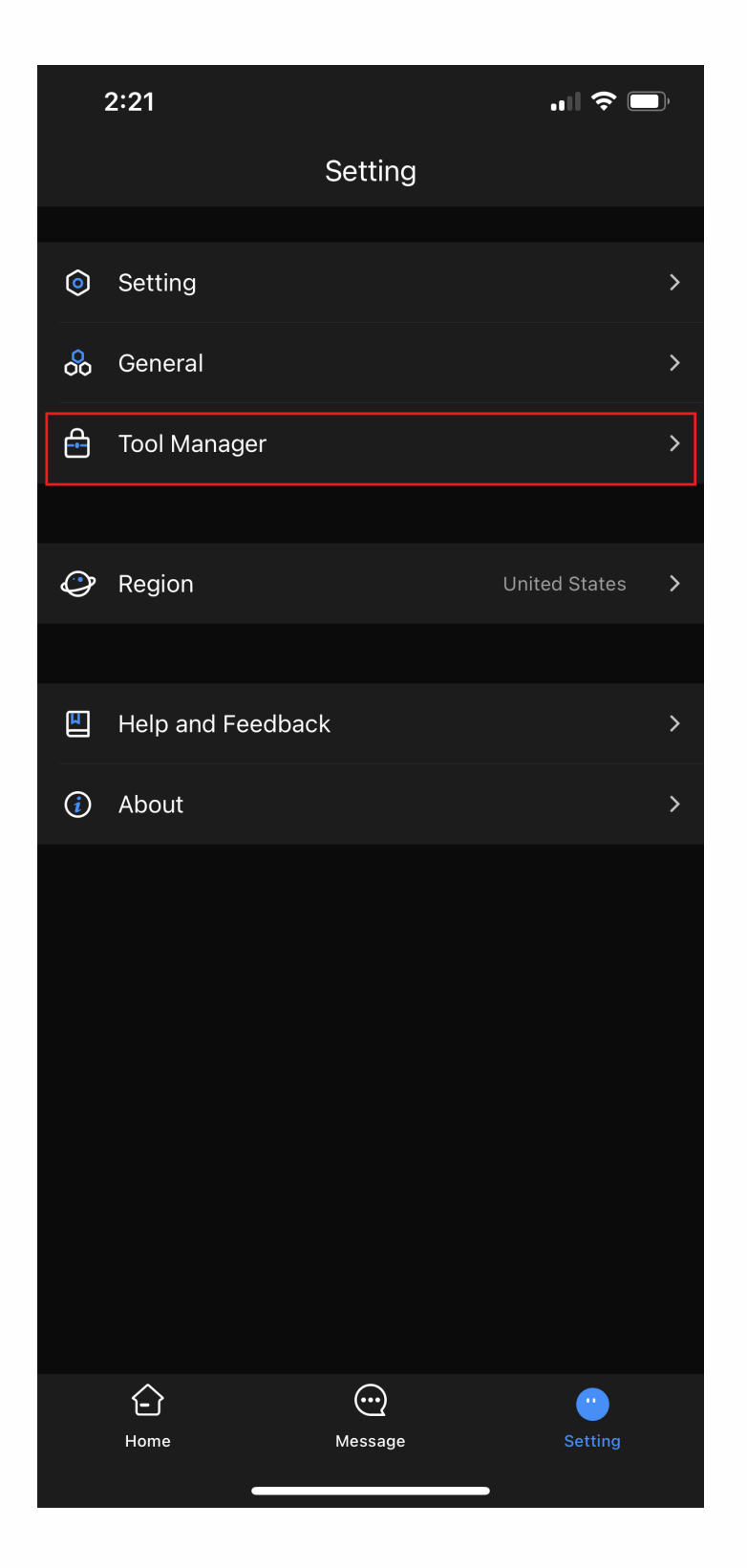

On this page, Select **Password Resetting**. This will bring up your Camera to scan the QR code. Please allow any permissions for the app.

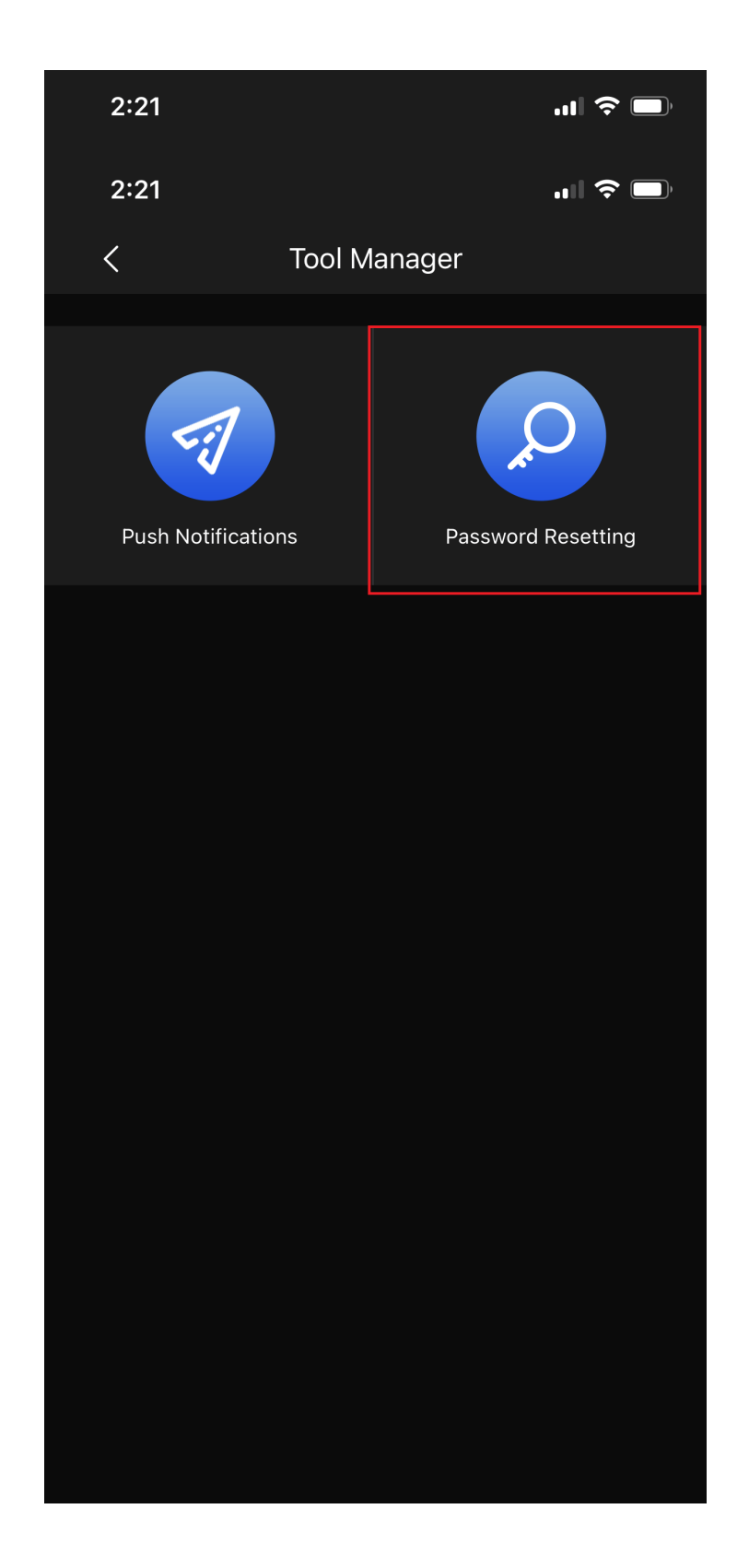

## You can then Scan the QR code on the Left of your Password Reset screen.

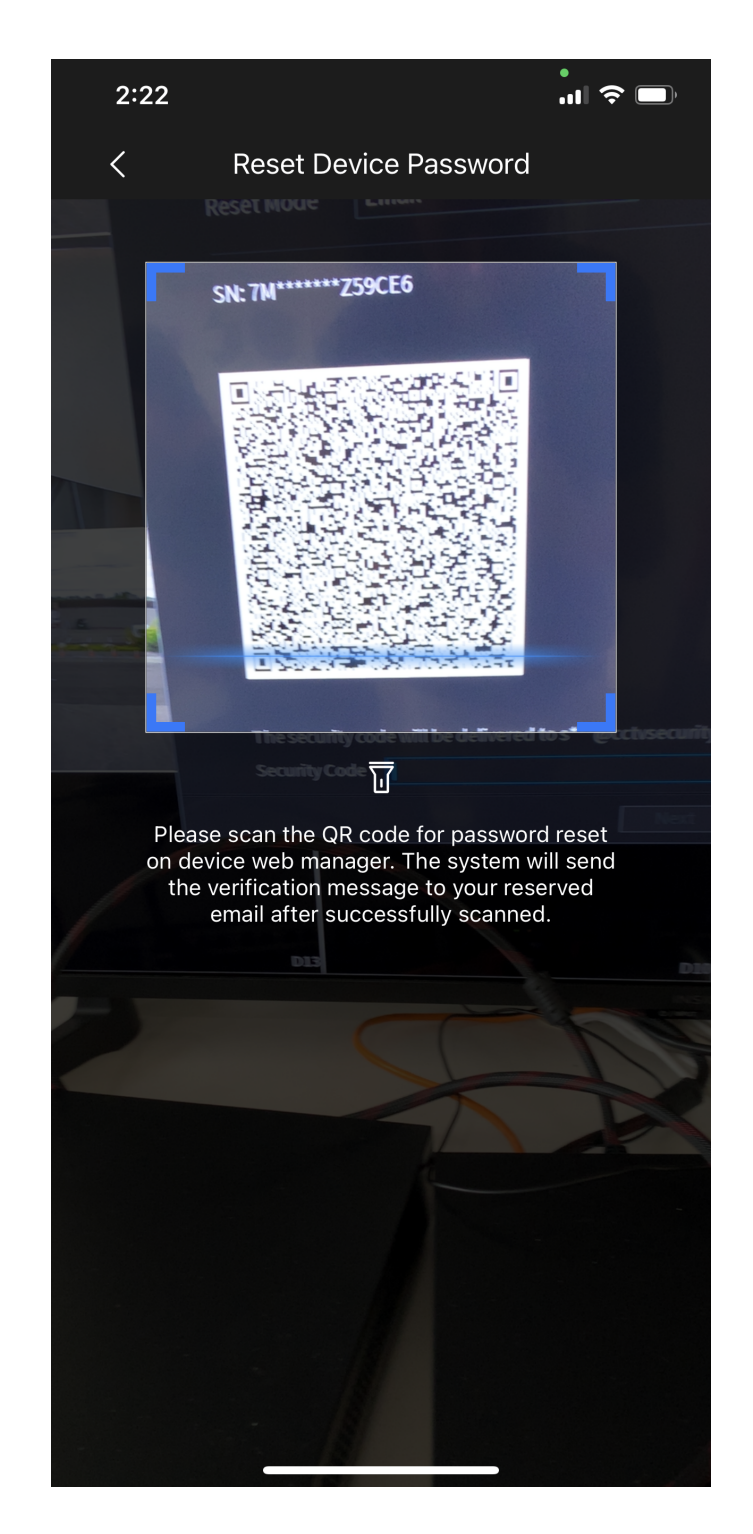

If scanned correctly, a Security Code will be sent to the email at the bottom of your Password Reset screen. Type the security code in at the bottom and create a new password. If asked to Sync Password with Remote Devices select **Yes**.

Any issues please contact us at **Support@cctvsecuritypros.com**